# **Reduzierter MwSt Satz von 01.07. bis 31.12.2020:**

# Notwendige Einstellungen in Byzo, damit die Umstellung reibungslos klappt

# **Benötigte Byzo Version: Build 19919 (vom 19.06.20) oder neuer**

Ab dem 01.07.2020 wird der Mehrwertsteuersatz auf 16% bzw. 5% gesenkt.

Entscheidend hierfür ist das Versanddatum.

Auch wenn der Auftrag vor dem 01.07.2020 erstellt wurde, sobald Sie nach dem 01.07.2020 versenden, gilt der verringerte MwSt. Satz

**Wenn nicht sorgfältig vorbereitet und umgestellt wird, entsteht sehr viel manueller Aufwand. Um den Aufwand für Sie möglichst gering zu halten, sollte diese Anleitung exakt befolgt werden.**

**Bei Fragen wenden Sie sich bitte rechtzeitig an unseren Support. Es ist damit zu rechnen, dass unser Kundenservice am 30.06. und 01.07. überlastet und schlecht erreichbar sein wird. Alle Fragen sollten daher vorher geklärt werden.**

# **Checkliste - Kurzfassung:**

**Bis 30.06.2020 Experteneinstellung setzen:**

[1. Automatischen Auftragsimport deaktivieren](#page-1-0)

*Diese Option finden Sie in den Experten Einstellungen. [Der Zeitpunkt sollte so gewählt werden,](#page-1-0)  [dass alle eingehenden Aufträge noch am](#page-1-0) 30.06. versendet werden können. So werden alle [anderen Aufträge später bereits mit dem richtigen](#page-1-0) MwSt. Satz importiert und es sind kaum oder [keine manuellen Änderungen in den Aufträgen notwendig.](#page-1-0)*

## **Ab. 01.07.2020:**

- 1. [Änderung](#page-1-1) der MwSt. Sätze in Byzo
- 2. [Benötigte Einstellungen für die Online-Schnittstellen](#page-2-0)
	- 2.1 [Änderung der Tax-Rate Class ID Mappings für die Online Schnittstellen](#page-2-1)
	- 2.2 MwSt. [Einstellungen in Shops und Marktlätzen prüfen](#page-2-2)
	- 2.3 [Artikel für Online Schnittstellen erneut hochladen](#page-2-3)
- 3. [eBay Artikel durch "Warenbestand bei eBay aktualisieren" überarbeiten](#page-3-0)
- 4. [Aufträge importieren](#page-4-0)
	- 4.1 [Aktivieren des Auftragsimports](#page-4-1)
	- 4.2 [Auftragsimport ausführen](#page-4-2)
- 5. [MwSt. Prüfen](#page-5-0)
	- 5.1 [Prüfen, ob selbst angepasste Dokumentvorlagen passen](#page-5-1)
	- 5.2 [Ordner "Aufträge](#page-5-2)  MwSt. prüfen" prüfen
	- 5.3 [MwSt. korrigieren](#page-5-3)

# **Folgender Schritt muss bis 30.06.2020 durchgeführt werden.**

# <span id="page-1-0"></span>**Auftragsimport deaktivieren**

Damit nach dem 30.06.2020 kaum oder keine manuellen Änderungen an den Aufträgen durchgeführt werden müssen, muss der Auftragsimport davor deaktiviert werden*.*

- Navigieren Sie zu "Einstellungen -> Experten-Einstellungen."
- Setzen Sie den Haken bei "Auftragsimport deaktivieren ab" und wählen Sie den Zeitpunkt ab dem keine Aufträge mehr importiert werden sollen.

#### Der Zeitpunkt sollte so gewählt werden, dass alle eingehenden Aufträge noch am 30.06. versendet werden können.

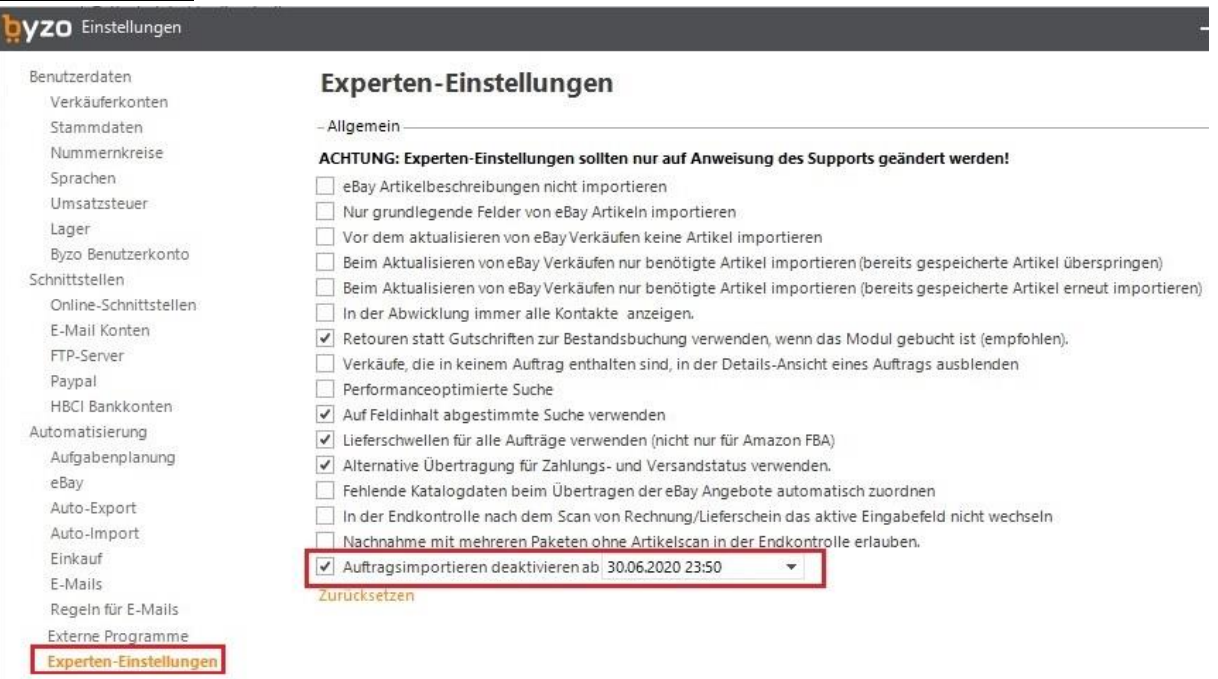

# **Folgende Schritte dürfen erst ab dem 01.07.2020 durchgeführt werden**

# <span id="page-1-1"></span>**Byzo Einstellungen anpassen**

## **1. Ändern der Umsatzsteuer**

Um in Byzo mit den neuen Mehrwertsteuersätzen zu arbeiten ist es notwendig diese in Byzo zu ändern.

- Navigieren Sie zu "Einstellungen -> Umsatzsteuer".
- Ändern Sie die Umsatzsteuer auf 16 % bzw. 5 %

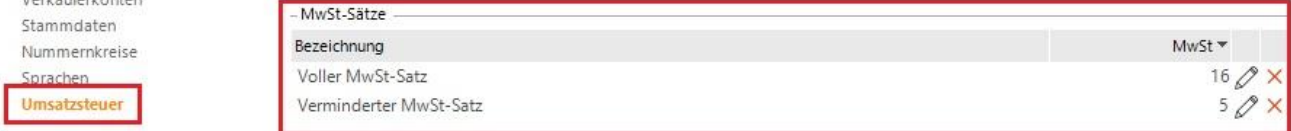

Die Einstellungen werden zukünftig für neue Aufträge und alle Stammartikel verwendet.

Es sind noch weitere Einstellungen erforderlich um die Umstellung in Byzo abzuschließen.

### <span id="page-2-1"></span><span id="page-2-0"></span>**2. Benötigte Einstellungen für die Online-Schnittstellen**

**Wenn hier nicht sorgfältig gearbeitet wird entsteht viel manueller Aufwand und es besteht die Gefahr, dass Rechnungen trotz korrekter Einstellungen in Byzo mit falschen MWSt ausgestellt werden. Die folgenden Punkte sollten besonders sorgfältig ausgeführt werden.**

#### **2.1 Tax Rate Einstellungen prüfen**

Um die neuen MwSt. Sätze korrekt an Ihre Online-Schnittstellen zu übertragen, sind gegebenenfalls Einstellungen an den Tax Ratings nötig

Navigieren Sie dazu zu Datei -> Einstellungen -> Online Schnittstelle -> bearbeiten -> Artikeltransfer

Die benötigten Einstellungen sollten Sie bereits frühzeitig überprüfen, nähere Informationen dazu erhalten Sie in der Byzo Hilfe unter "Online Schnittstellen"

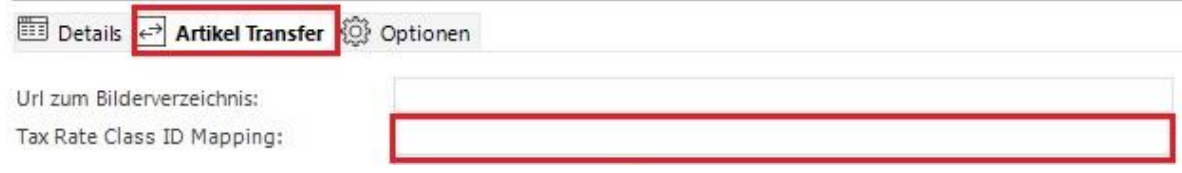

#### <span id="page-2-2"></span>**2.2 Mehrwertsteuereinstellungen in Ihren Shops prüfen.**

In Ihren Onlineshops müssen die Mehrwertsteuersätze ebenfalls angepasst werden. Machen Sie erst weiter, wenn Sie dies überprüft haben. Kontaktieren Sie dafür Ihren Shop-Ansprechpartner.

#### <span id="page-2-3"></span>**2.3 Artikel für Online-Schnittstellen erneut hochladen**

Um die neuen MwSt. Sätze der Artikel zu ihren Shops und Marktplätzen zu übertragen, ist es notwendig einen Artikelupload für alle Schnittstellen auszuführen. (Übertragen -> Artikeltransfer)

- 4 Stammartikel zu Shop/Marktplatz hochladen

- Upload für alle Online Schnittstellen durchführen
- Auch nicht geänderte Stammartikel übertragen

Artikel zu allen Online-Schnittstellen hochladen

#### <span id="page-3-0"></span>**3. MwSt. für aktive eBay Angebote anpassen**

Die MwSt. für aktive Angebote in eBay muss aktualisiert werden.

- Markieren Sie dazu alle Stammartikel mit aktiven Angeboten bei eBay
- Wählen Sie aus dem Kontextmenü (Rechtsklick) "Angebote bei eBay aktualisieren".

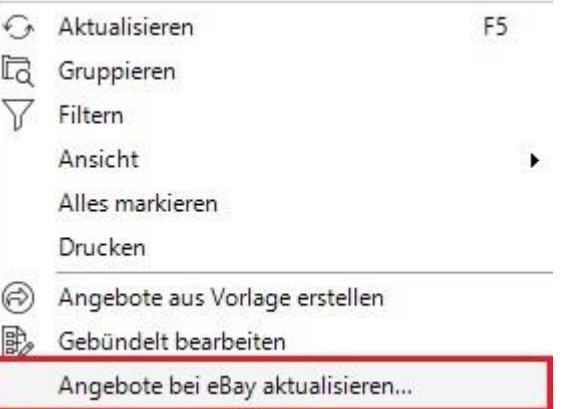

- Setzen Sie den Haken bei "MwSt. Satz" und bei "Artikel von allen Verkäuferkonten aktualisieren"

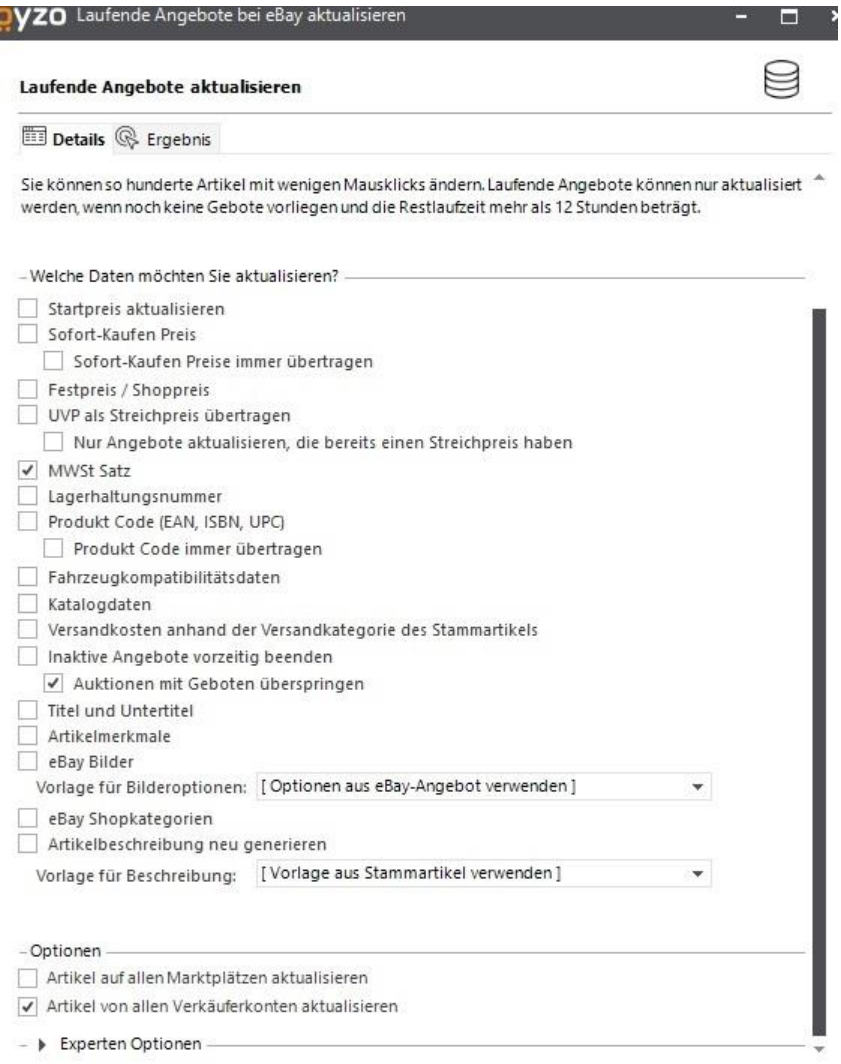

- Klicken Sie auf "Start" um die Mehrwertsteuer zu aktualisieren.

# <span id="page-4-0"></span>**4. Auftragsimport aktivieren und Aufträge importieren**

Um Ihre Aufträge seit Deaktivierung des Auftrag Imports und zukünftige Aufträge importieren zu können, muss der Auftragsimport wieder aktiviert werden.

#### <span id="page-4-1"></span>**4.1 Aktivieren des Auftragsimports**

Aktivieren Sie den Auftragsimport wieder indem Sie in den Experten-Einstellungen den Haken bei "Auftragsimport deaktivieren ab" entfernen.

#### <span id="page-4-2"></span>**4.2 Auftragsimport ausführen**

Führen Sie einen Auftragsimport aus. Alle Aufträge seit dem Deaktivieren des Auftragsimports werden nun Importiert

(Start -> Synchronisieren)

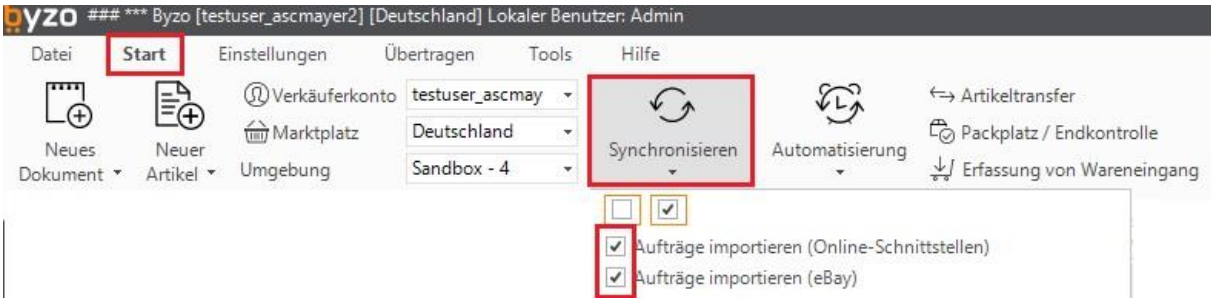

Alle Aufträge seit der Deaktivierung des Auftragimports werden Importiert. Prüfen Sie im Anschluss, ob der Auftragsimport erfolgreich ausführt wurde.

### <span id="page-5-0"></span>**5. Mehrwertsteuer prüfen**

#### <span id="page-5-1"></span>**5.1 Dokumentenvorlagen prüfen**

Falls Sie eigene Dokumentenvorlagen nutzen, sollten Sie prüfen, ob diese mit der korrekten MwSt. erstellt werden.

Die Byzo Standardvorlagen aktualisieren sich automatisch auf die hinterlegten Steuereinstellungen.

#### <span id="page-5-2"></span>**5.2 Ordner MwSt. prüfen**

Ab dem 01.07 gibt es unter "Rechnungskorrekturen" den Ordner "MwSt. prüfen".

Dieser Ordner erscheint nur wenn sich darin Aufträge befinden.

In diesem Ordner werden alle Aufträge verschoben, wenn die MwSt. nicht 16% oder 5% beträgt und die MwSt. in Deutschland abgeführt wird

Er hilft Ihnen dabei alle Aufträge auf die richtige MwSt. zu prüfen, damit Sie nicht versehentlich falsche Dokumente erstellen

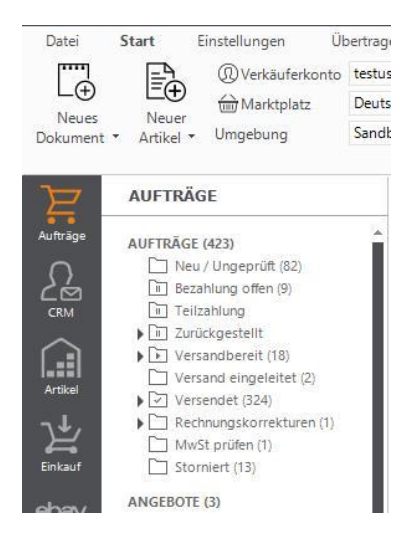

#### <span id="page-5-3"></span>**5.3 MwSt. korrigieren**

Alle Aufträge mit falscher MwSt. müssen korrigiert werden.

- Markieren Sie dazu alle noch nicht versendeten Aufträge.
- Wählen sie "gebündelt bearbeiten" aus (Rechtsklick).
- Setzen Sie den Haken bei "MwSt.-Satz in den Auftragsoptionen von den zugeordneten Stammartikeln übernehmen".

byzo Gebündelt bearbeiten von 1 Aufträgen

#### Gebündelt bearbeiten von Aufträgen

Allgemein MwSt Sätze Inhalte kopieren Status

√ MwSt-Satz in Auftragspositionen von den zugeordneten Stammartikel übernehmen

MwSt-Satz für Versandkosten und Korrekturbetrag anhand der Hauptleistung zuweisen

Bestätigen Sie Ihre Eingabe mit "OK" und klicken Sie danach auf "Ja"